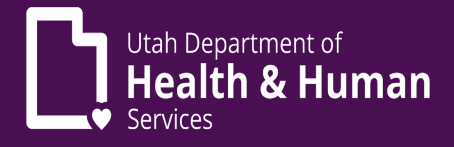

# Pharmacist Provider Enrollment Cheat Sheet

- 1) A Utah ID is required. If you have not yet set up a Utah ID, visit [https://id.utah.gov](https://id.utah.gov/)
	- a. Select the *Create an account* link on the web page
	- b. Using a valid email address, follow the prompts for Utah ID creation
	- c. For step-by-step instructions, please visit [https://idhelp.utah.gov](https://idhelp.utah.gov/) and select *Account Creation*
- 2) An NPI (National Provider Identifier) is required. If you have not yet signed up for an NPI, visit <https://nppes.cms.hhs.gov/#/>
	- a. Select *Create a New Account*
	- b. Once you have created an account, you must fill out the application to request an NPI number
	- c. NPI numbers should be assigned with 15 days of application
- 3) Once you have a Utah ID and NPI number, go to [https://medicaid.utah.gov](https://medicaid.utah.gov/)
	- *a.* On the page headings located at the top of the page, click *Providers*, in the drop down select*, Become a Medicaid Provider* which opens a page entitled *Become a Medicaid Provider*

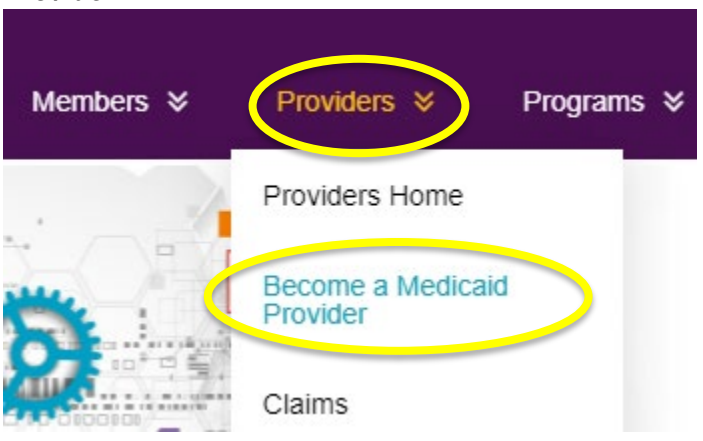

- i. This page lists steps required to become a Medicaid provider
- ii. Halfway down the page, you will see a heading-*New Enrollment Application and Track Your Application* section
	- 1. The first sentence under this heading states *"To become a Utah Medicaid Provider or to track your application, click on the PRISM Portal."* The words *PRISM Portal* is the link to the PRISM Portal login.

# PRISM Portal.

- 2. Click on the PRISM link on the web page (as described in prior step)
- 3. To login to the PRISM Portal:
	- a. Enter Utah ID (instructions for obtaining a Utah ID listed in Step 1)
	- b. Enter password

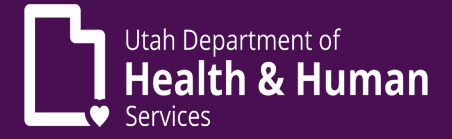

- c. Multi-Factor Authentication (MFA) is required to login to PRISM Portal
	- i. Instructions for MFA can be found on the *Become a Medicaid Provider* page or at this link [https://medicaid.utah.gov/Documents/wbts/mfa](https://medicaid.utah.gov/Documents/wbts/mfa-prism/presentation_html5.html)[prism/presentation\\_html5.html](https://medicaid.utah.gov/Documents/wbts/mfa-prism/presentation_html5.html)
- b. Once logged in to PRISM Portal, you must complete the New Provider Enrollment
	- i. Click the *New Enrollment* link at the top of the page
		- 1. Enrollment Type page will open
			- a. Individual/Sole Proprietor is selected by default
				- i. Regular Individual/Sole Proprietor is selected by default
			- b. Leave the defaulted selections as your selections and click the **Submit** button located at the bottom left of the webpage
		- 2. Basic Information/W9/Home Address pages will open
			- a. Fill out all fields with an asterisk (\*) which indicates it is a required field
			- **b.** Within the **Basic Information section**, there is an **Applicant Type drop down**. You should select **Ordering, Referring and Prescribing Only**

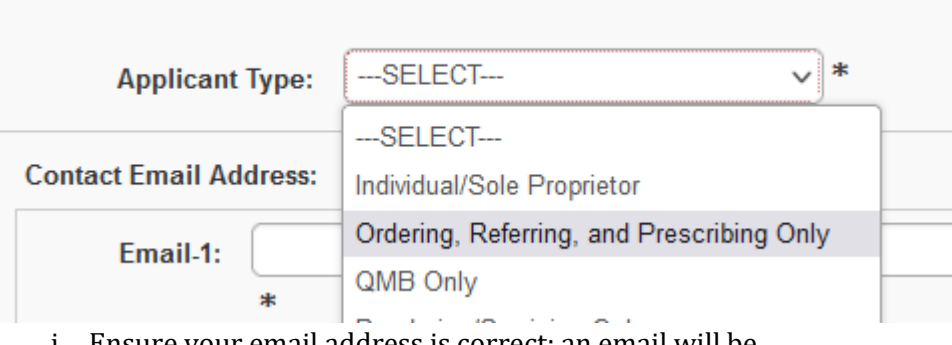

- i. Ensure your email address is correct; an email will be sent for any needed correction
- ii. Continue working through the **W9 Information section, Home Address section** and the **Location Address Details**, be sure to validate your address by clicking the **Validate Address** button placed after the zip code.
- iii. If you have entered an invalid address, click OK and enter in the City, State and County in the boxes below "OTHER' Click OK, OK

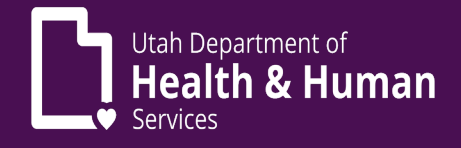

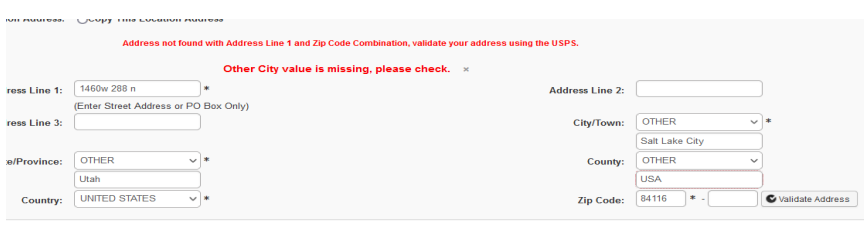

- iv. Click the **Finish** button at the bottom right of the webpage
- v. Once you click the Finish button, you should receive a pop-up message listing your Application ID
	- 1. Write down your Application ID so you can track your application.
- c. Enrollment Steps
	- i. Basic Information Status should be completed
		- 1. Complete each REQUIRED step; you may bypass any UNREQUIRED steps

### a. Specialties

i. Click ADD and enter one of these 2 specialties

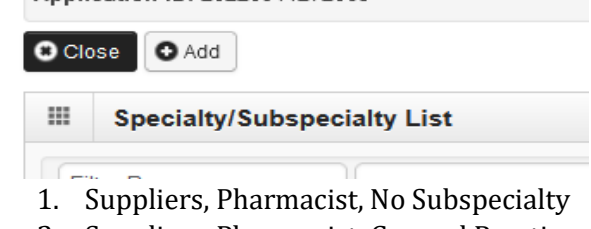

- 2. Suppliers, Pharmacist, General Practice
- b. Add Provider Controlling Interest/Ownership Details
	- i. Click ADD to add a Managing Employee
		- 1. Type: Managing Employee
			- a. Enter the following required fields (indicated with \*):
				- Percentage Owned
				- Social Security Number
				- First Name
				- Last Name
				- Phone Number
				- Date of Birth<br>- Start Date (Li
					- Start Date (Licensure Receipt)
				- Address (validate address)
		- 2. Click OK
		- 3. Click Owner SSN/EIN/TIN

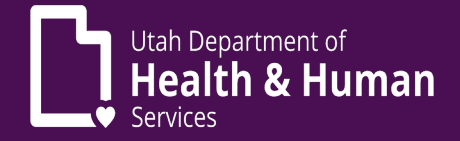

a. Scroll to the bottom of the page and click Final Adverse Legal Actions Convictions Disclosure link

Final Adverse Legal Actions/Convictions Disclosure

Question

Click the link "Final Adverse Legal Actions/Convictions Disclosure" to read and answer the disclosure.

- b. Select Yes or No
- c. Click OK
- d. At the top Click Close
- c. License (add professional license information) Click Close

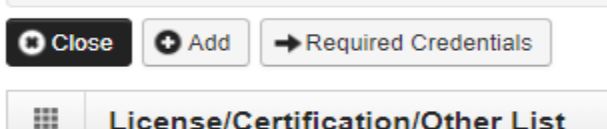

- d. Taxonomy Details
	- i. Enter one of the following:
		- 1. 1835G0000X (Regular Individual/Sole Proprietor) or 183500000X
- e. Complete Enrollment Checklist
	- i. Read through each questions answering Yes or No
	- ii. After answering all the questions, click save at the top left of the screen, then click close
- f. Upload Documents
	- i. Click the **REQUIRED DOC**UMENTS to get the links for:

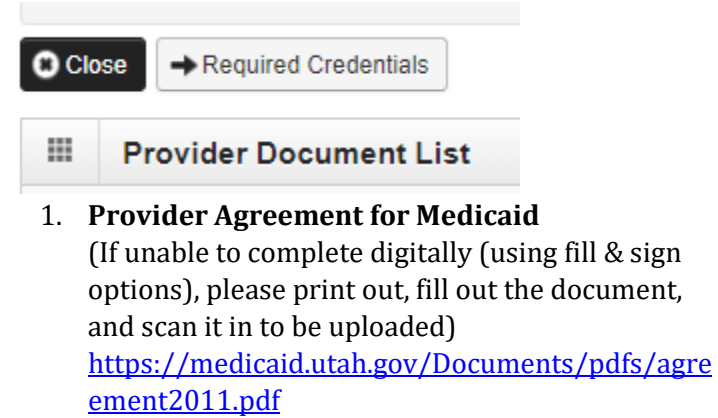

- a. Fill out Page 1
- b. Sign and date Page 8

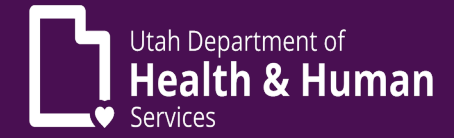

## **2. Provider User Access Agreement**

(If unable to complete digitally (using fill & sign options), please print out, fill out the document, and scan it in to be uploaded)

[https://medicaid.utah.gov/Documents/cover](https://medicaid.utah.gov/Documents/cover-sheets/PRISM-SEC-AGRMNT.pdf)[sheets/PRISM-SEC-AGRMNT.pdf](https://medicaid.utah.gov/Documents/cover-sheets/PRISM-SEC-AGRMNT.pdf) 

#### a. **Section 1-User Information**

i. Be sure to add the Utah ID created in Step 1

### **b. Section 2-C1 Access Information**

- **i. Domain Name** is the **Provider NPI**
- **ii. Justification for Access** should state **New Enrollment**
- **c. Section 3-Sign and Date**
	- i. Use link at the top of the page to sign and add initials where required (use fill and sign option to see the signing and initialing option)
- d. **Section 4**
	- i. Needs to be initialed if you checked the box in Section 2 for Provider Security, Account Administrator
- 3. **Upload documents** in Upload documents section
	- a. **C**lick ADD
	- b. Document Type-Agreement,
		- i. Document Name-Provider Agreement (for Provider Agreement)
		- ii. Document Name-User Security Agreement (for User Security Agreement)
- 4. Upload Professional License
	- a. Click ADD
	- b. Document Type-License
	- c. Document Name-Professional License
	- d. Click OK
- ii. Check all documents are uploaded in the document list
- iii. Close

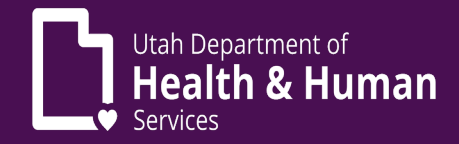

## **g. Submit the Enrollment**

- i. Click next in the upper left-hand corner
- ii. **Terms and Conditions** page will open
	- 1. Click **Sign and Date**
	- 2. Click **Submit Application** in upper right-hand corner
- **h. You will receive a message stating Successful Enrollment**
- ii. You may now *Track Application* with the link at the top of the PRISM Portal
	- 1. PRISM Portal Main Page **Provider Menu**
		- **a. Track Enrollment Application** link

# Please contact the Utah Medicaid Provider Enrollment Team for assistance

O:1-800-662-9651 option 3,4 F:801-536-0471 providerenroll@utah.gov